# 自主検査等のオンライン報告がより便利になります!

日頃より、下水の水質管理にご協力いただき、ありがとうございます。 令和4年10月21日(金)から、自主検査等のオンライン報告システムが新しくなります。 ※福岡市が提携しているGrafferというサイトを経由して報告することになります。 今までの報告フォームは使用できなくなります。

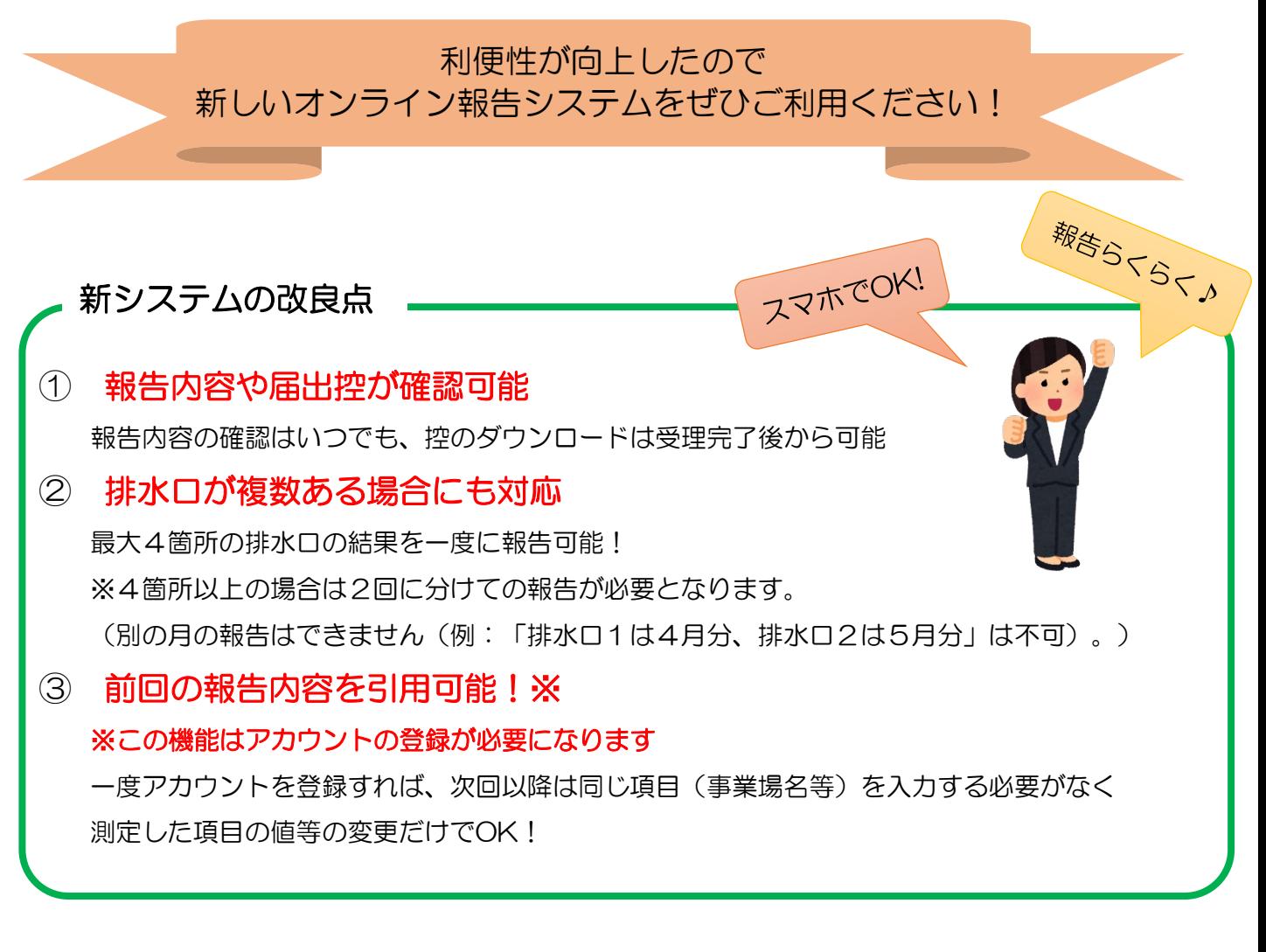

報告の際に、事業場名や整理番号等の入力項目がありますので、 特定施設設置届の控等でご確認ください。

利用方法は次ページ

問い合わせ先

福岡市 道路下水道局 下水道施設部 水質管理課 「所在地:福岡市中央区天神1丁目8-1(7階) TEL:092 – 711 – 4512 FAX :092 – 711 – 1875

メール:suishitsu.todokede@city.fukuoka.lg.jp

# 新システムの利用方法

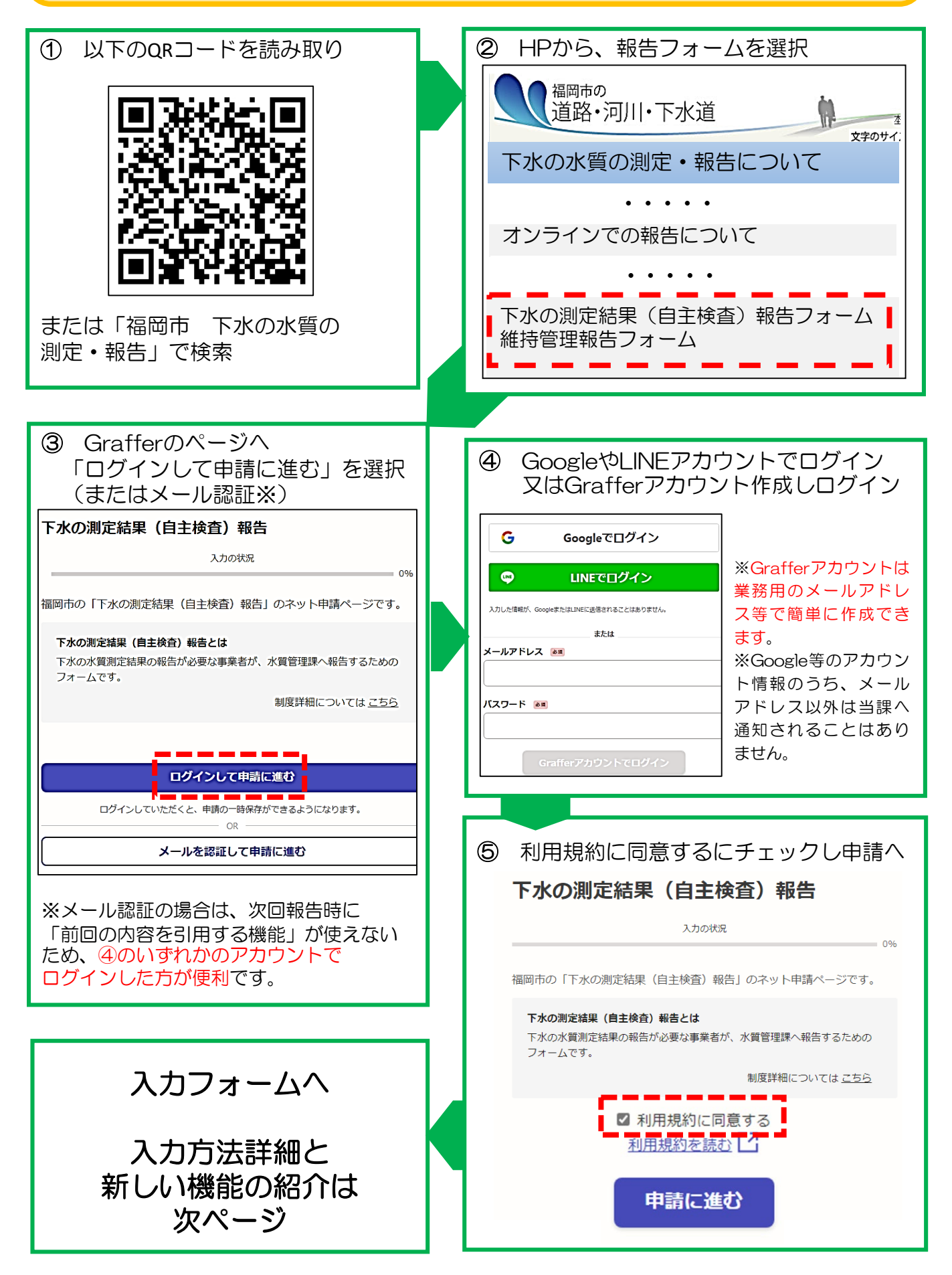

# ⑥ 入力フォーム(申請者情報)

# 申請者の情報 申請者の種別 25番 ◎ 法人 届出者名(特定施設設置届等に記載された名称) ※維持管理業務の 受託者が入力する場合も特定施設の届出に記載された名称をご入力く ださい ぁぁ 法人代表者名 ## 担当者の電話番号 &# 日中に連絡が取れる電話番号を入力してください 担当者のメールアドレス & 第 担当者名 (維持管理業務の受託者の場合はその法人名もご記入くださ い) お願 申請内容に確認が必要な際に連絡することがあるため、担当者の氏名を入力してください

#### 申請者の種別

システムの性質上、法人を選択する必要があります。 個人で届出している場合も、法人を選択してください。

#### 届出者名

特定施設等の届出の際に記入した届出者名(法人名 等)をご入力ください。

維持管理業務の受託者が入力する場合も、

届出上の名称をご入力ください。

#### 担当者のメールアドレス

入力いただいたアドレスへ報告控を送付します。 ※Googleアカウント等でログインした場合は、項目が表示 されない場合があります。(アカウントのメールアドレスが 自動で適用されるため)

#### 担当者名

入力内容で確認したいことがあった場合などに使用します。 維持管理業務の受託者の場合は、法人名もご入力ください。 (例:福岡一郎(株式会社 水質管理))

## ⑦ 入力フォーム(事業場の情報・資料の採水に関する情報)

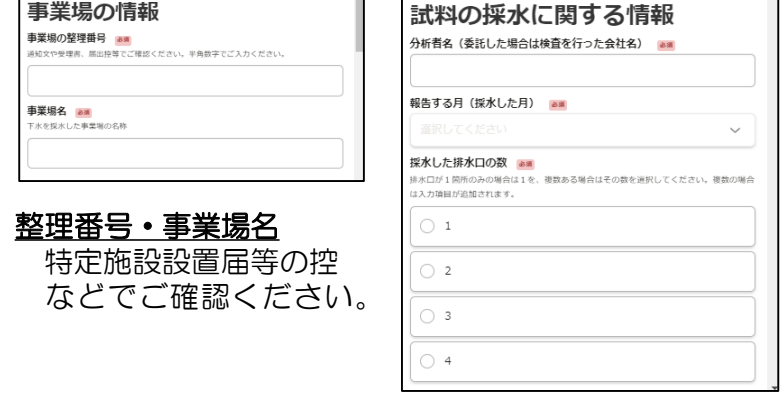

#### 報告する月(採水した月)

直近の選択された月の報告として 受理しますので、前年度以前の 内容は報告できません。

#### 採水した採水口の数

水質管理課から指定された、自主 検査の対象となる排水口が複数ある 場合は、その数を選択してください。 以降の「水質測定結果の入力」画面 が選択した数だけ表示されます。 ※排水口が4箇所以上ある場合は、 複数回報告を行う必要があります。

# ⑧ 入力フォーム(水質測定結果の入力)

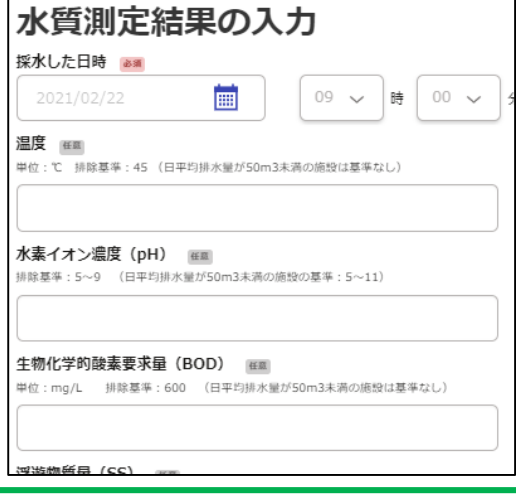

## 以下の点に注意してご入力ください

- ・報告が必要な項目は施設によって異なります。 個別に送付した通知書に記載されている項目は 必ず入力してください。
- ・原則として半角数字のみでご入力ください。
- ・測定結果が定量下限値未満(例:<0.01、0.01未満、 など)だった場合は、半角数字で0とご入力ください。
- ・基準を超過していた場合は、備考欄に原因と 講じた処置を必ず入力してください。

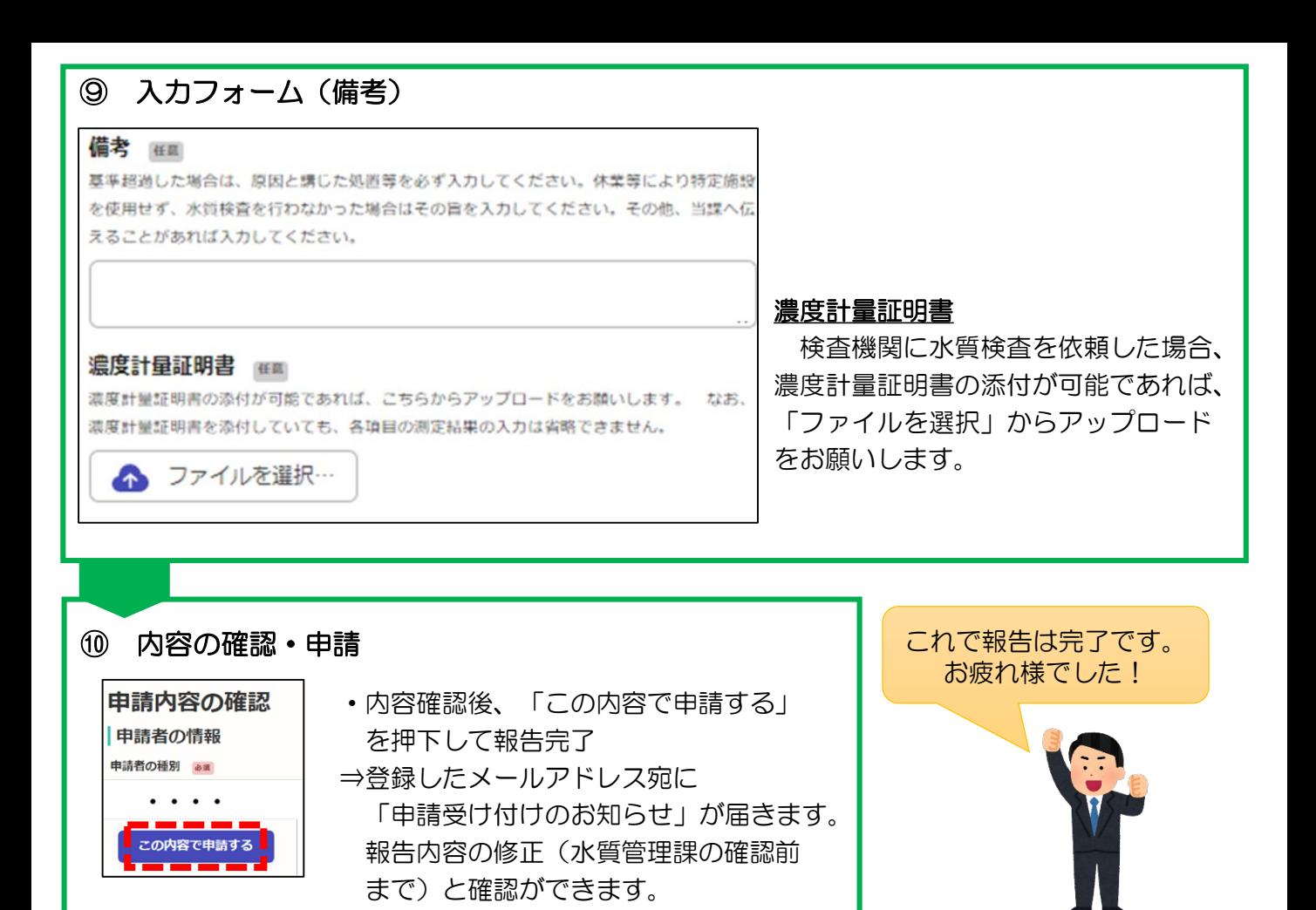

## 報告後の流れ・次回報告時の操作

水質管理課が定期的に確認し、「処理完了のお知らせ」を登録アドレス宛に通知します。 メールに記載されたURLから申請内容確認ページを見ることができます。

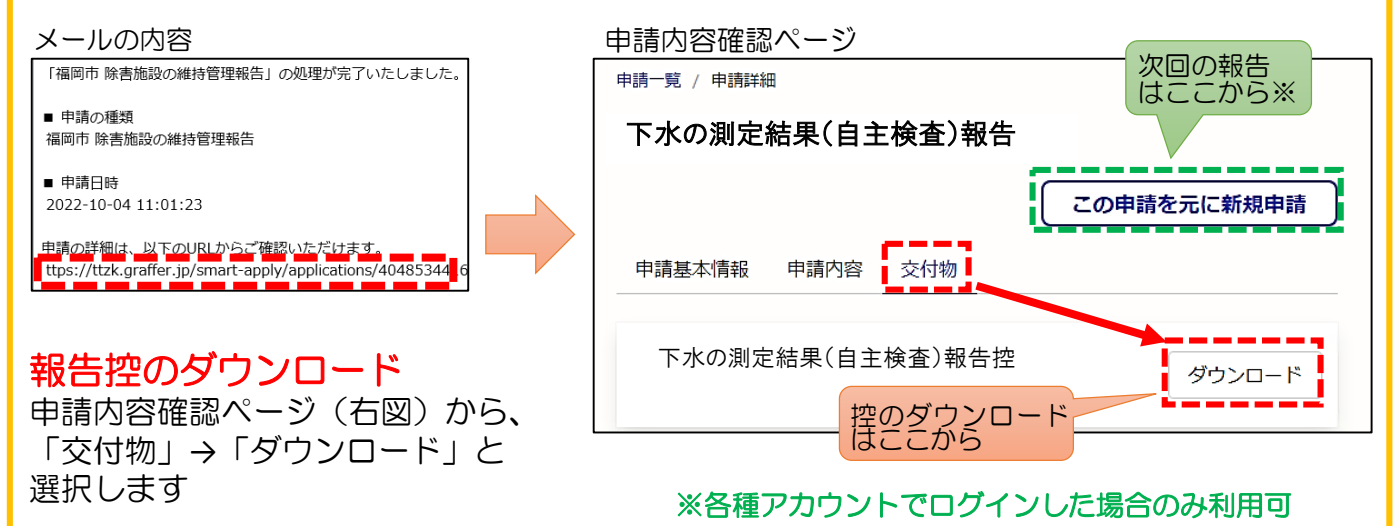

## 次回報告時に内容を引用※

申請内容確認ページ(右図)から、「この申請を元に新規申請」を選択すると、 前回報告した内容が全て入力された状態になります。 水質測定結果のような、毎回変わる内容だけ入力すればよくなるため、非常に便利です。

# Grafferアカウントの作り方

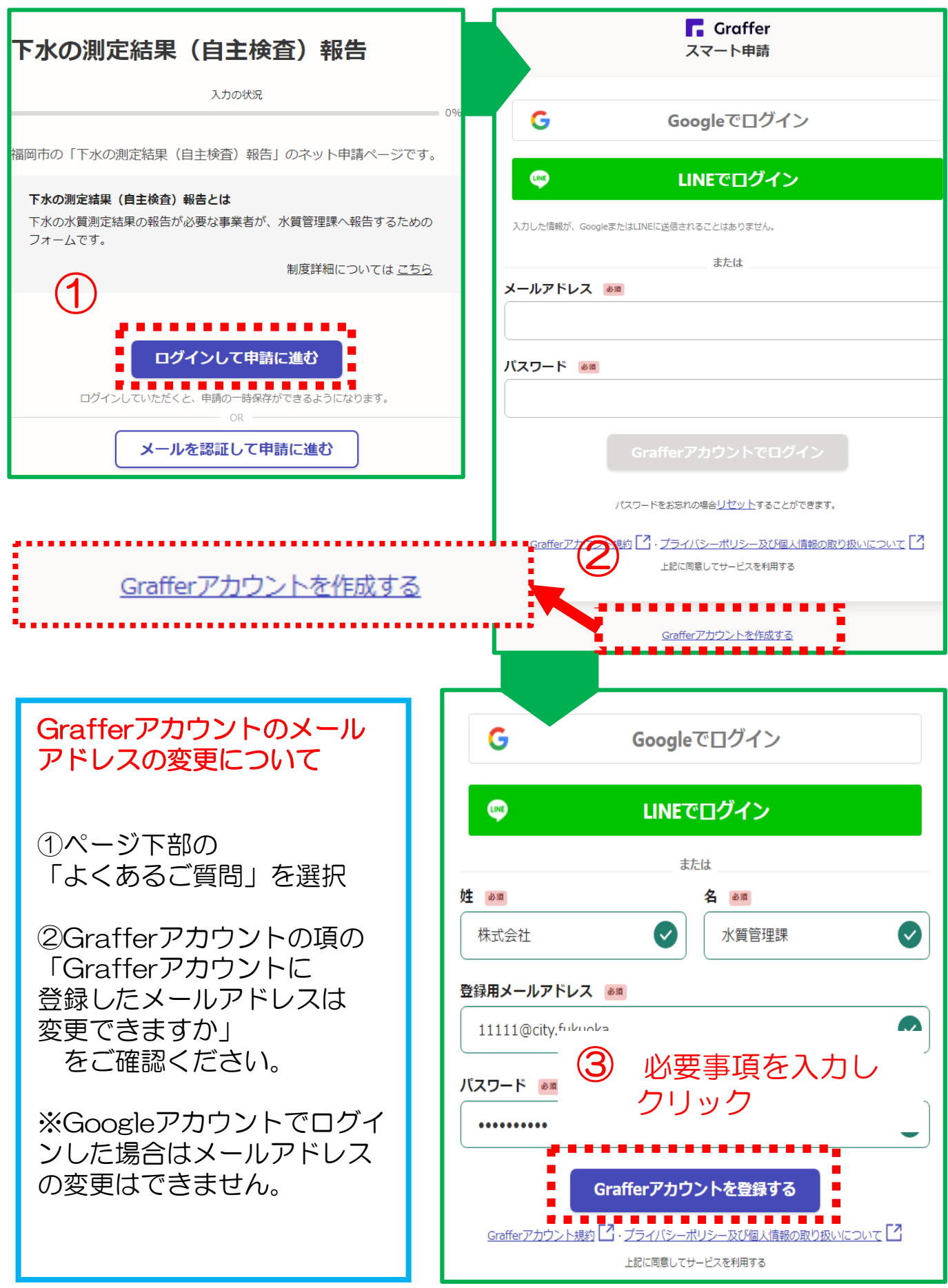